# **EVALUATION-BOARD für eDIP-Serie**

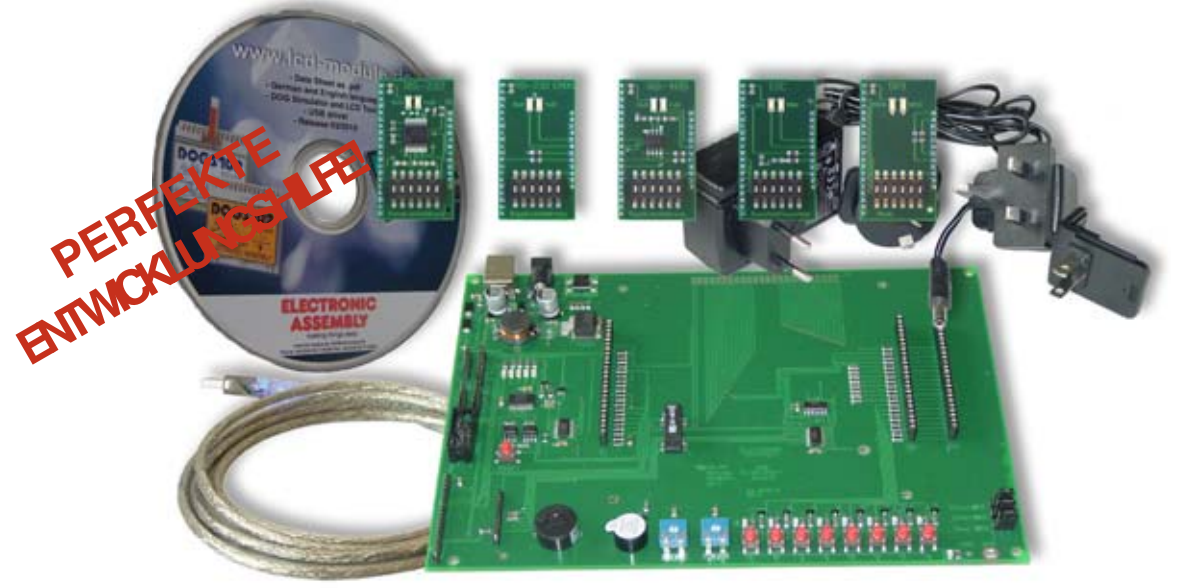

# **TECHNISCHE DATEN**

- **\*** EVALUATION BOARD FÜR KÜRZESTE ENTWICKLUNGSZEITEN
- **\*** USB-SCHNITTSTELLE FÜR DIREKTE VERBINDUNG ZUM PC, KEINE EXTERNE SPANNUNGSVERSORGUNG ERFORDERLICH
- **\*** TASTER, LED'S UND POTIS UM EIN- UND AUSGÄNGE DES DISPLAYS ZU BESCHALTEN
- **\*** LED'S ZUR ANZEIGE VON DATENVERKEHR
- **\*** WEITER SPANNUNGSBEREICH +3,3V..+5V
- **\*** INKL. USB-KABEL
- **\*** SUMMER ALS FEEDBACK FÜR TOUCH
- **\*** OPTIONALE ADAPTERPLATINE EA 9777-2PE ERWEITERT AUF ALLE SCHNITTSTELLEN:
	- **\*** "ECHTE" RS-232 (+/-12V) **\*** "MICROCONTROLLER" RS-232 (CMOS-PEGEL)
	-
	- **\*** RS485 **\*** SPI (CMOS-PEGEL)
	- **\*** I²C (CMOS-PEGEL)

# **BESTELLBEZEICHNUNG**

### **STARTERKITS**

INHALT: Display inkl. Touch + EA 9777-3USB + EA9777-2PE + CD + USB-Kabel

- **\*** EA eDIP320B-8LWTP (320x240 Pixel, Blau/Weiß negativ) **EA EVALeDIP320B**
- **\*** EA eDIP320J-8LWTP (320x240 Pixel, Schwarz/Weiß positiv) **EA EVALeDIP320J**

INHALT: Display inkl. Touch + EA 9777-3USB + EA9777-2PE + Netzteil + CD + USB-Kabel **\*** EA eDIPTFT70-ATP (800x480 Pixel, 16-Bit color) **EA EVALeDIPTFT70**

# **ERSTATZTEILE**

EVALUATION BOARD FÜR USB (WINDOWS 2000/XP/VISTA/7) **EA 9777-3USB** INTERFACE-PLATINEN (RS-232, I2C, SPI, RS485) FÜR EA 9777-2USB **EA 9777-2PE**

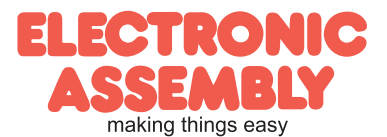

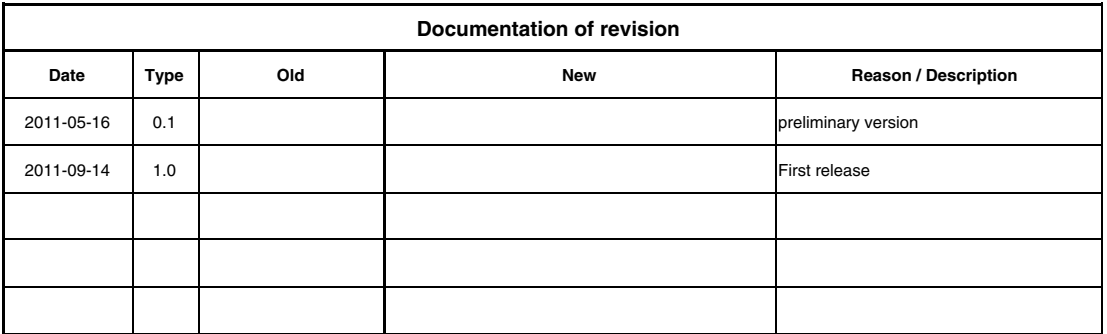

# **INHALT**

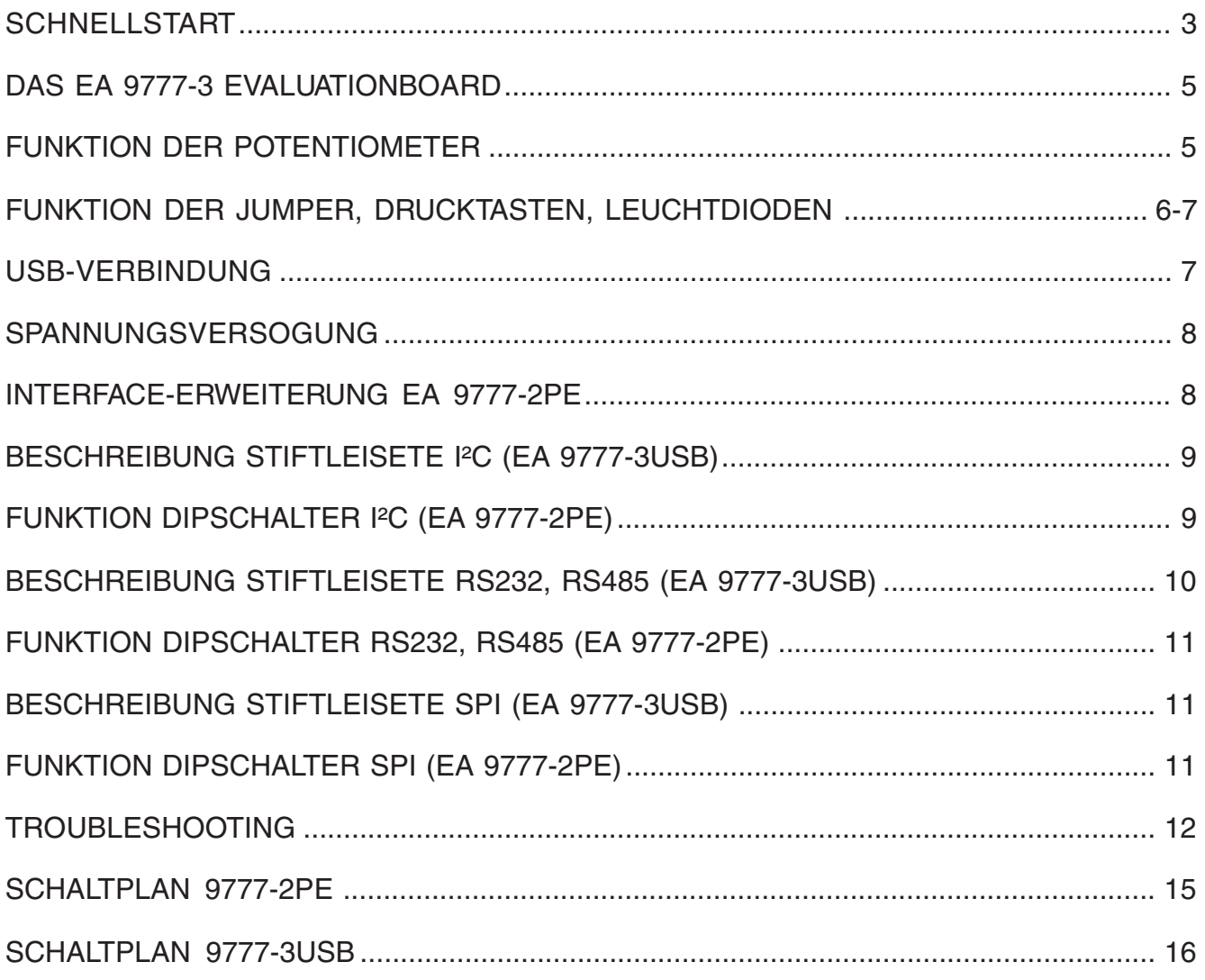

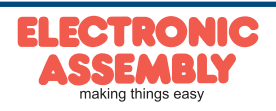

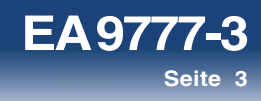

# **SCHNELLSTART**

# 1.) Installation

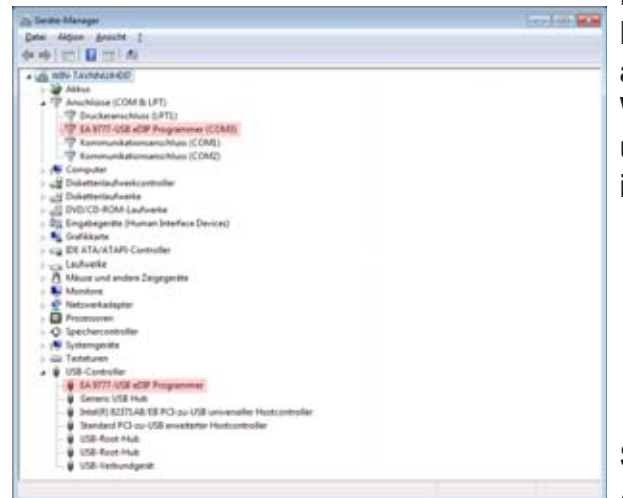

Das Evaluationboard wird mit dem mitgelieferten USB-Kabel an einen freien USB-Port des Computers angeschlossen.

Windows erkennt die neue Hardware. Die Treiber für alle unterstützten Windowsversionen befinden sich auf der CD im Ordner ?:\drivers.

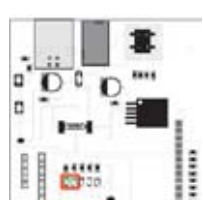

Bei Erfolgreicher Treiberinstallation müssen beide LED's (links und rechts) grün leuchten. Die EVAL-Boards der beiden TFT-Displays (EA EVALeDIPTFT57 & EA EVALeDIPTFT70)

benötigen eine externe Spannungsversorgung. Der mitgelieferte AC-Adapter ist anzuschließen. Sobald

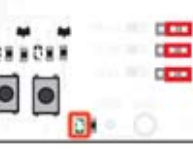

das EVAL-Board mit Spannung verogt ist, leuchtet die Spannungs-LED unten rechts.

Der nächste Schritt ist die Installation des Editors und des Compilers für die eDIP-Serie. Die Setupdatei "setup LCD-Tools Portable" befindet sich im Root-Verzeichnis der CD. Folgen Sie den Schritten der Installationsanwendung.

# 2.) Inbetriebnahme des Displays

size 17643 data salesdepts 8 tot 5215 have We DATA FLASH Upload File C VELECTRONIC ASSEMBLY LCD-Tools Portal

**GPITERAM TANTA** 

and aCHTFT12(A 125x240, mins, Smallpointick, 41294) FLASH, 1152<br>gave the C.VLLECTRONIC ASSEMENT LCD Train Fundate Data aCHT<br>endy aCHT is programmed. 75947 bytes used, 4151225 bytes free

Dire P Adoles Freem

Stecken Sie nun Ihr eDIP in das Evaluationboard. Achten Sie hierbei auf die richtige Postion von Pin 1; er befindet sich links unten.

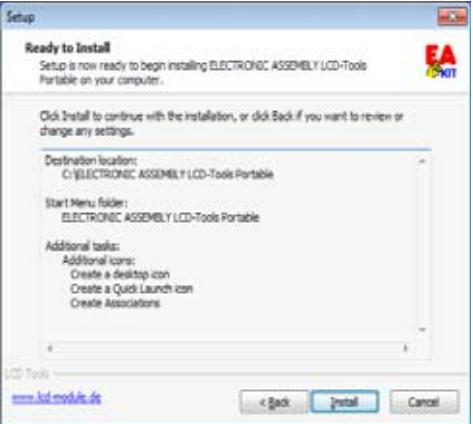

# 3.) Compilieren und flashen des Displays

Starten Sie den Kit-Editor und wählen ein Projekt aus: Um ein Projekt zu öffnen geben Sie im Kontextmenü: "File->open" den Dateinamen an (\*.kmc). Bei der Installation des KitEditors sind einige Beispiele, die sogenannten "How to use"-Beispiele installiert worden: ?:\LCD Tools\Data\eDIP - intelligent graphic displays\eDIP???\How to use\.

Wählen Sie ein Thema welches Sie interessiert und öffnen Sie eine der Projektdateien.

Um das Projekt zu compilieren und auf das eDIP zu überspielen ist nur noch ein Tastendruck nötig.

Das ganz rechts stehende Icon 'compile' (=F5) startet die Compilierung und sendet direkt im Anschluss automatisch das fertig compilierte

Projekt an das Display.

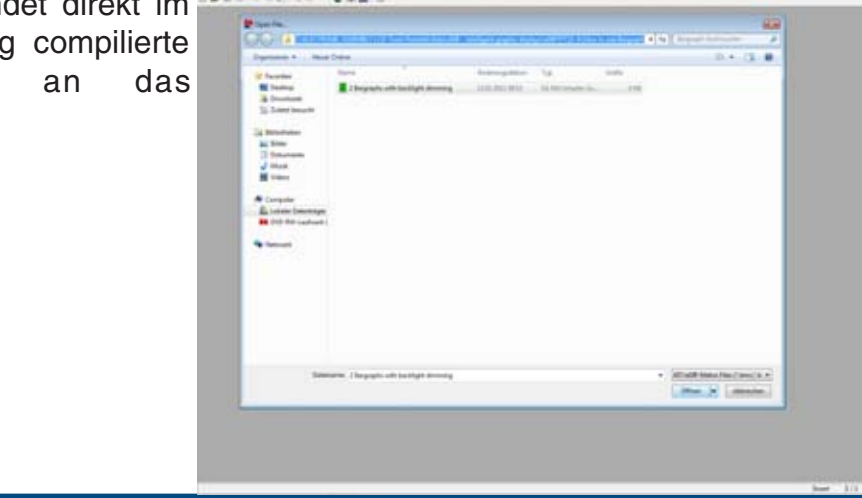

 $n = 0$ 

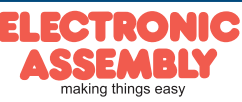

**EA 9777-3 Seite 4**

Technische Änderung vorbehalten. Wir übernehmen keine Haftung für Druckfehler und Applikationsbeispiele.

Crister - IDraCD To Edit de Serie Cresti proc

# 4.) Nützliches Tool "EA LCD Terminal"

Nachdem das Terminal gestartet ist (aus dem KitEditor das zweite Icon von Rechts), erscheint eine Auswahl der verfügbaren

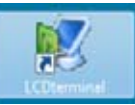

画面 Start LCD-Te

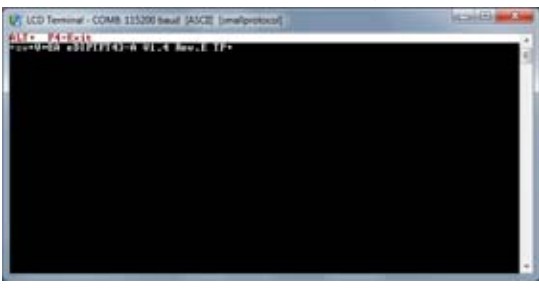

Schnittstellen. Wählen Sie hier die Einstellung mit dem Text x: eDIP Programmer (COMx). Die auf dem Evaluationboard eingestellte Baudrate ist 115.200. Danach aktivieren Sie das Small-

Protokoll über die Tastenkombination Shift-F8. Es können nun Daten und Befehle mit dem Display ausgetauscht werden.

# 5.) Nützliches Tool "EA BitampEdit"

Der BitmapEdit ist ein einfaches Bildbearbeitungsprogramm. Es ist auf die eDIP-

Serie zugeschnitten und kann alle Formate (z.B. \*.g16,

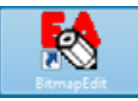

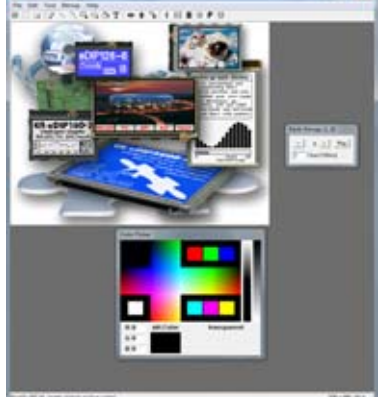

\*.BH7) der eDIP-Displays speichern und

öffnen. Des weiteren können einfache Animationen erstellt werden, indem die Einzelbilder per 'Drag-and-Drop' auf den Editor gezogen werden.

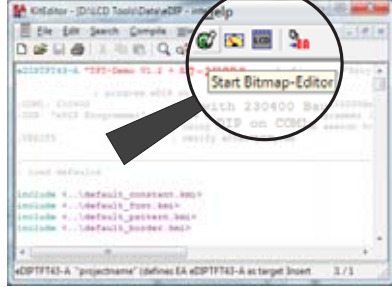

me" (definer EA eDPTFT43-A as target linsen

# 6.) Nützliches Tool "EA Instrument Editor"

Die eDIPTFT-Serie ist in der Lage Zeigerinstrumente darzustellen. Die Erstellung der Instrumente

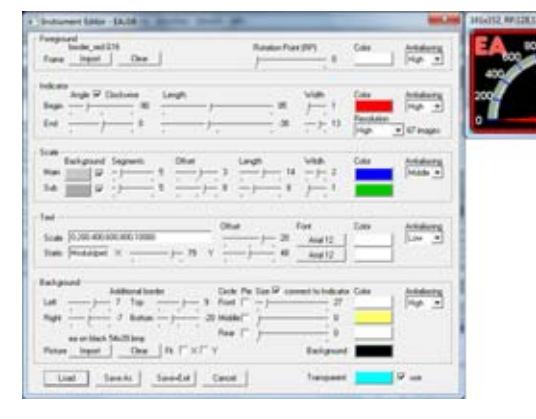

erfolgt mit diesem Editor.

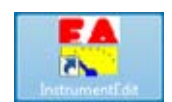

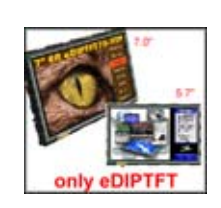

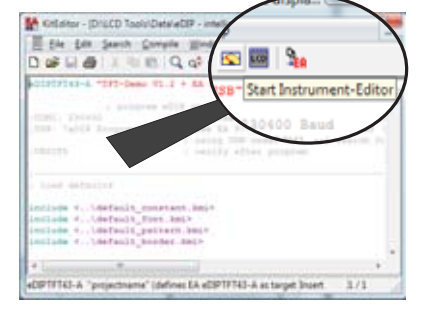

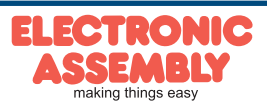

Technische Änderung vorbehalten. Wir übernehmen keine Haftung für Druckfehler und Applikationsbeispiele.

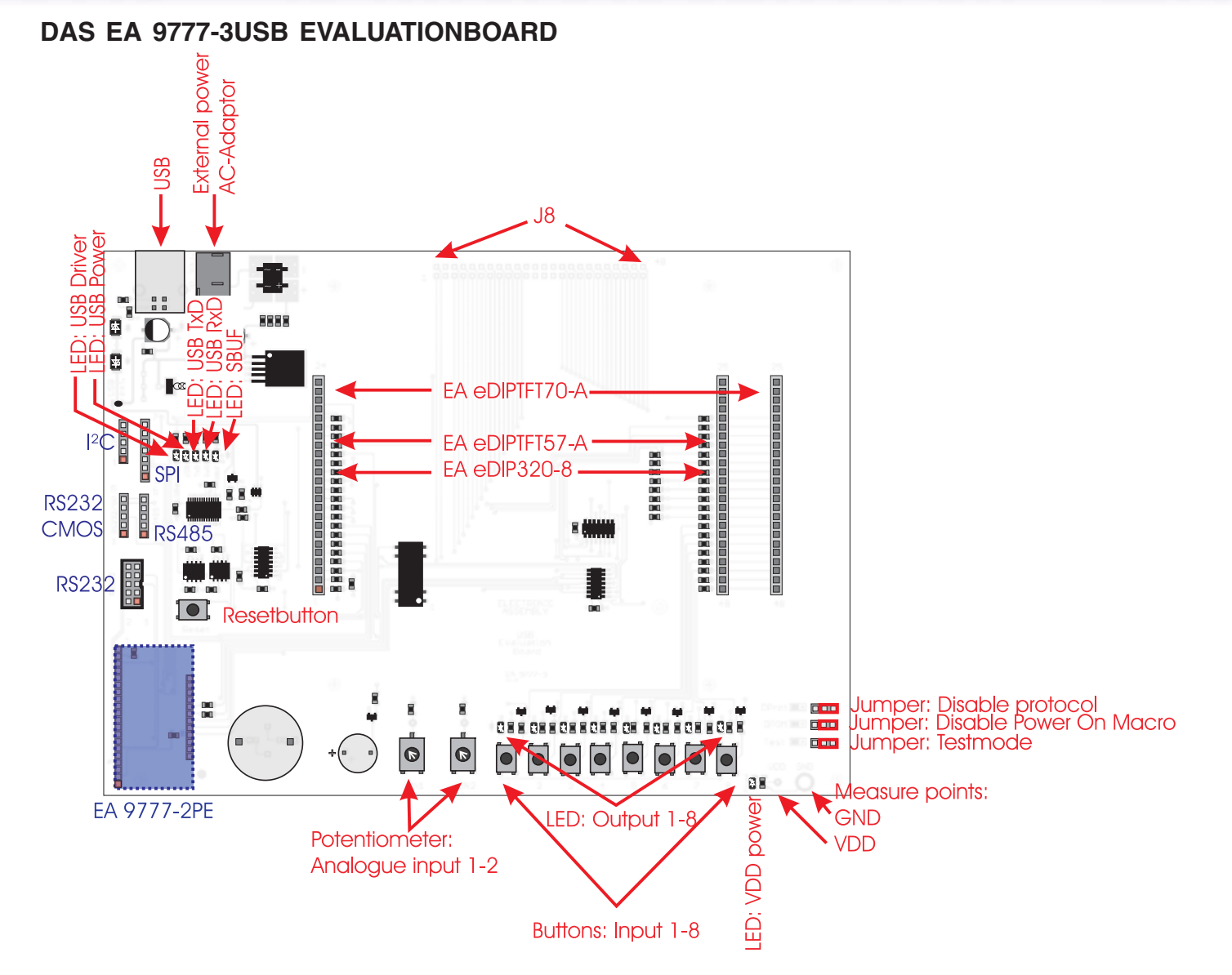

Das Evaluationboard biete viele Features, angefangen von LED's zur Anzeige des Datentransfers bis hin zu Potentiometern um die Analogeingänge der eDIPTFTs nutzen zu können.

Die Lötaugen J8 sind direkt mit dem jeweiligen Pin des eDIPs verbunden. Werden die 0R Widerstände entfernt, ist die Peripherie, also das Evaluationboard komplett abgekoppelt. Vergleichen Sie hierfür den Schaltplan auf der letzten Seite.

**Hinweis:** Nicht alle Funktionen des Boards werden von jedem Display der eDIP-Serie unterstützt.

# **FUNKTION DER POTENTIOMETER**

Die beiden Potentiometer sind mit den Analogeingängen der eDIPTFTs verbunden. Sie bewegen die Spannung an AIN1 und AIN2 zwischen GND und VDD.

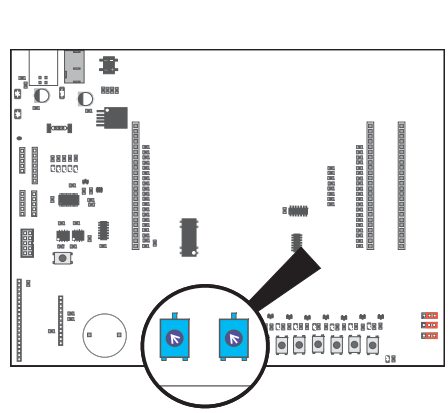

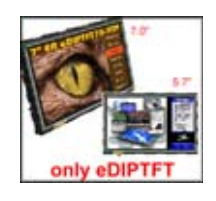

**EA 9777-3**

**Seite 5**

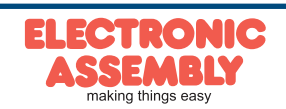

# **FUNKTION DER JUMPER**

- "Disable Power On Macro": Wird im PowerOn-, Reset-, Watchdogoder BrownOut-Makro eine Endlosschleife programmiert, ist das Display nicht mehr ansprechbar. In diesen Fall muss die Ausführung des Power-On Makros unterdrückt werden. Das erreicht man durch den Jumper: Spannung abschalten, Jumper nach rechts setzen (DPOM auf GND), dann Power on und Jumper entfernen, bzw. nach links legen (DPOM offen).
- "Disable Protocol": Das SmallProtokoll der eDIPs kann hier deaktiviert werden. Das kann vor allem in der ersten Entwicklungsphase hilfreich sein. In der späteren Serie wird dringend empfohlen das Protokoll zu aktivieren, um so den Datenverkehr überwachen zu können. Steht der Jumper links ist das Protokoll deaktiviert (DProt auf GND), steht er rechts oder wurde entfernt ist es aktiviert (DPROT offen).
- "Testmode": Jedes eDIP besitzt einen internen Testmodus. Dieser kann mit dem Jumper aktiviert werden: Power Off, Jumper nach links (Test auf GND), dann PowerON. Das eDIP ist nun im Testmode. Um diesen wieder zu verlassen muss der Jumper entfernt oder nach rechts gesteckt, sowie ein Reset ausgeführt werden.

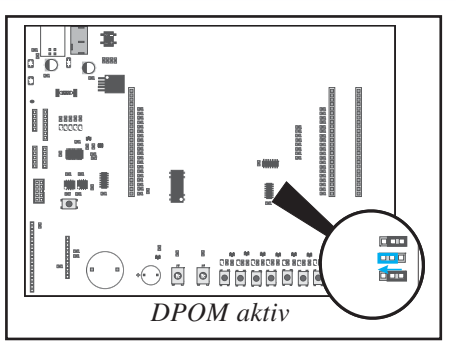

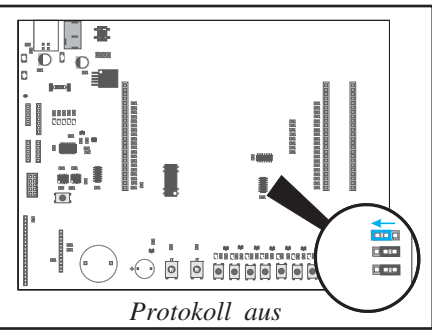

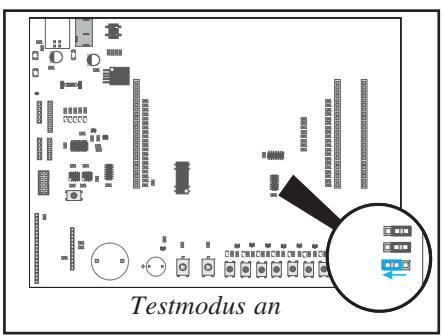

# **FUNKTION DER LEUCHTDIODEN**

- "USB-Power" (grün): Diese LED zeigt an, wenn ein USB-Kabel gesteckt wurde.
- "VDD Power" (grün): Diese LED leuchtet, wenn das Evaluationboard mit Spannung versorgt wird.
- "USB-TxD" (rot): Diese LED leuchtet wenn Daten an das eDIP gesendet werden.
- "USB-RxD" (grün): Diese LED leuchtet wenn das eDIP selbst Daten sendet.
- "SBUF" (orange): Diese LED leuchtet wenn Daten im Sendebuffer des Displays vorhanden sind (SBUF low).
- "Output 1-8" (grün): Diese LED's sind mit den Ausgängen des eDIPTFTs verbunden und leuchten,

ELECTRONIC **SSEMBLY** 

wenn der Ausgang des eDIPs auf high geschaltet wird. Da das Display EA eDIP320-8 keine Ausgänge besitzt ist dieses Feature hier nicht verfügbar.

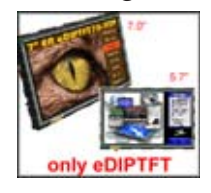

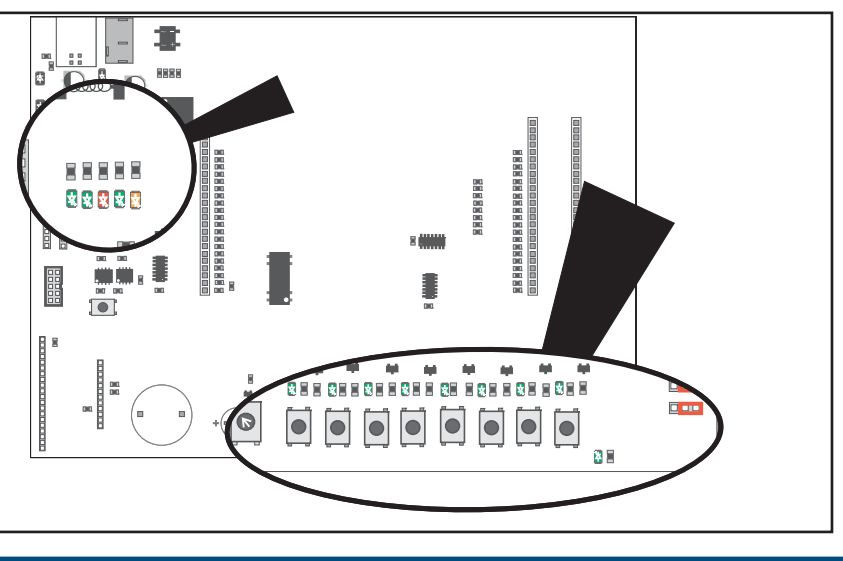

# **FUNKTION DER DRUCKTASTER**

- "Resetbutton": Bei einem Druck auf diesen Taster (Reset auf GND) wird die Ausführung des eDIPs sofort unterbrochen. Es wird nach dem Loslassen das PowerOnMacro ausgeführt.
- "Input 1-8": Diese 8 Taster sind mit den Eingängen des eDIPTFTs direkt verbunden. Bei Druck auf den Taster wird der Pegel auf GND gelegt. Siehe hierfür

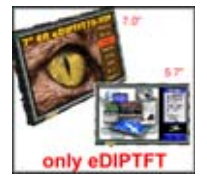

auch den Schaltplan auf der letzten Seite.

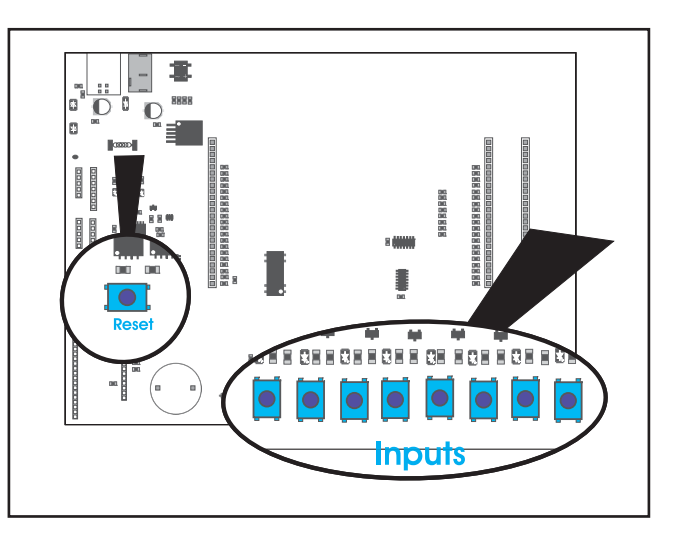

**EA 9777-3**

**Seite 7**

# **USB-VERBINDUNG**

Das Board wird mit Hilfe des mitgelieferten USB-Kabels direkt an eine freie USB-Schnittstelle des Rechners verbunden. Der USB-Anschluss befindet sich am oberen linken Rand des Evaluationboards. Ist der Windowstreiber richtig installiert worden, so leuchtet ebenso die LED "USB driver" (grün).

Auf der im Lieferumfang befindlichen DVD befindet sich der Treiber für das Board unter "?:\Driver\". Dieser Treiber ist für Windows 2000, XP, Vista, 7 geeignet. Bei der Treiberinstallation folgen Sie bitte den Anweisungen des jeweiligen Betriebssystems.

Leuchtet nur die LED links oben ("USB Power") ist der USB-Treiber nicht korrekt installiert. Deinstallieren Sie den Gerätetreiber im Gerätemanager und installieren Sie den Treiber erneut.

# **(EXTERNE) SPANNUNGSVERSORGUNG**

Das EVAL-Board besitzt einen 2,1 mm Buchsenstecker für die externe Spannungsversorgung. Die Versorgung kann zwischen 12V bis 28VAC betragen.

Die externe Versogung ist bei dem Starterkit EA EVLAeDIP320 optional, d.h. normalerweise wird Power over USB genutzt.

Die beiden Starterkits der eDIPTFT-Serie müssen zwingend extern Versorgt werden. Hierfür liegt der Lieferung ein entsprechender AC-Adapter bei.

Die Versorgungsquelle wird über eine Lötbrücke gewählt. Sie ist ab Werk bereits richtig voreingestellt.

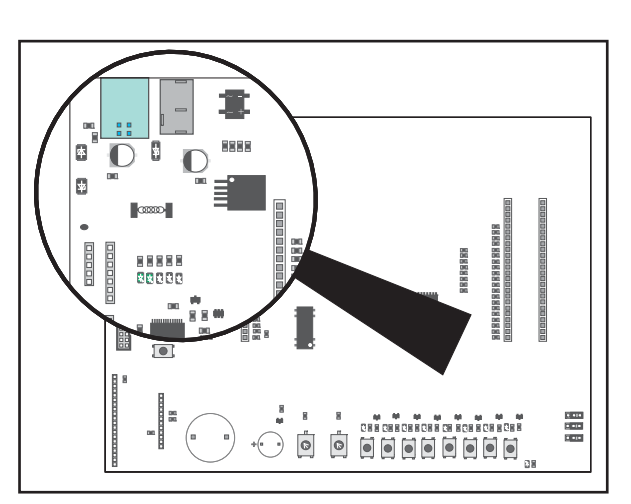

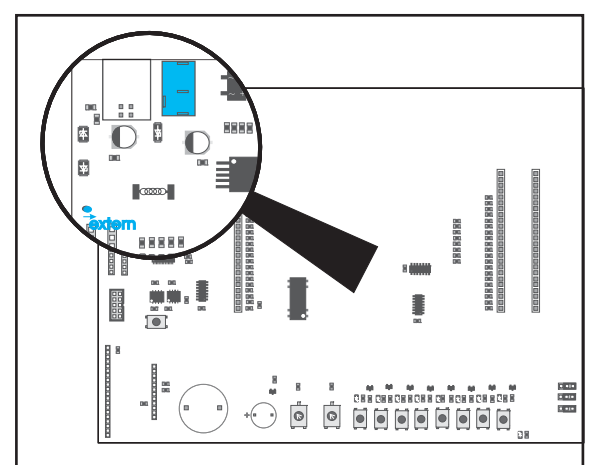

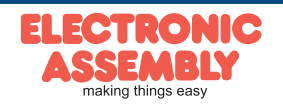

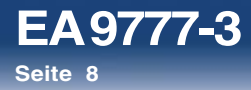

# **ANSCHLÜSSE DES BOARDS IN ZUSAMMENANHANG MIT DER ERWEITERUNGSPLATINE**

Die im Schaubild des EA 9777-3USB Evaluationboards erkennbaren Stiftleisten stellen die jeweiligen Interfaces zur Verfügung.

*ACHTUNG:*

*Die nachfolgend beschriebenen Stiftleisten sind nur funktionsfähig, wenn die optional erhältliche Adapterplatine EA 9777-2PE eingesteckt worden ist.*

# **ERWEITERUNGPLATINE EA 9777-2PE (im EA EVALxxx enthalten)**

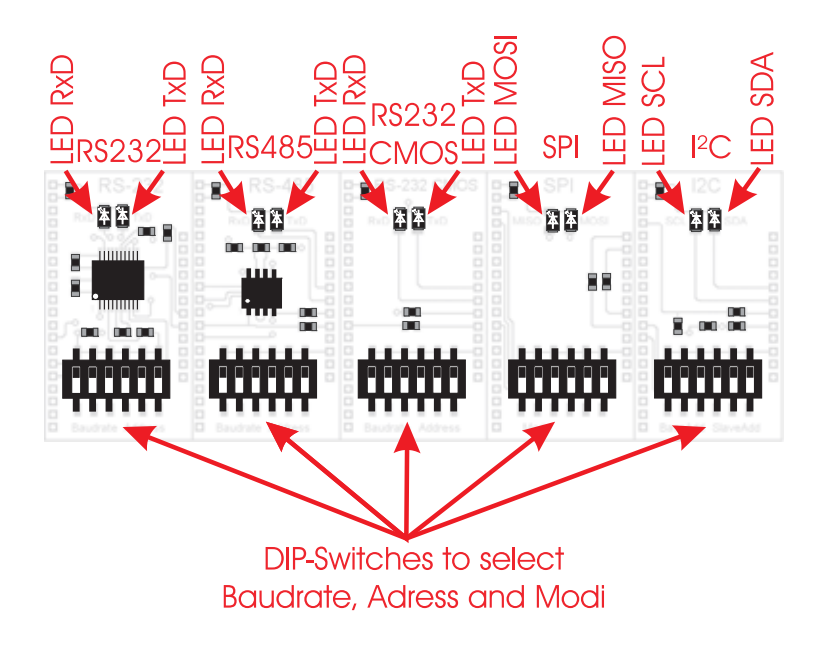

Die als Option erhältliche Zusatzplatine EA 9777-2PE erweitert das Evaluationboard um wichtige Schnittstellen: "echte" RS232 (mit +/-12V-Pegeln), RS232 CMOS, RS485, SPI und I<sup>2</sup>C.

Die Platine besteht aus 5 einzelnen Adapterplatinen, die vorsichtig entlang der Ritzkante auseinander gebrochen werden müssen.

Jede Adapterplatine besitzt je zwei LEDs, die den Datenverkehr veranschaulichen, zudem ein DIP-Schalter mit je 6 Schaltern.

Die Adapterplatinen unterbrechen die USB-Verbindung des Evaluationboards zwischen eDIP und PC und konfigurieren das eDIP für die gewünschte Schnittstelle. Es muss ein Reset des Displays bei anderer Schnittstellenauswahl durchgeführt werden.

Um die USB-Verbindung erneutnutzen zu können muss die Adapterplatine entfernt und ein Reset des Displays durchgeführt werden.

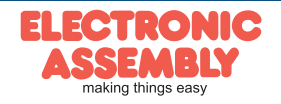

# **I 2C** Stiftleiste auf EA 9777-3USB

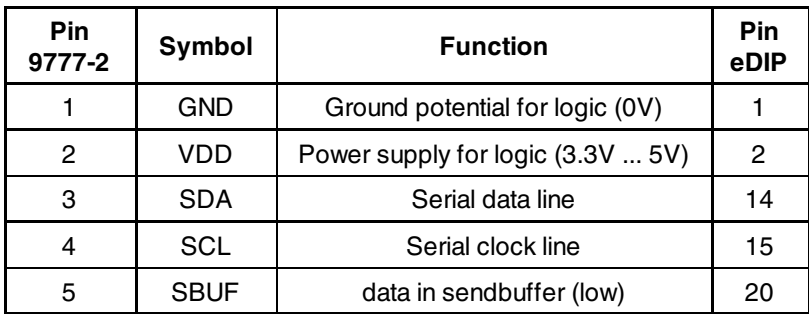

# Controller

# DIP-Schalterstellungen für I²C (EA 9777-2PE)

Die DIP-Schalterstellungen können je nach gewünschten Modus aus der Tabelle entnommen werden. Die ersten drei Schalter verändern die Basis-Adresse, die letzten drei verändern die Slave-Adresse des eDIPs. Genauere Informationen über die Schnittstelle und den Datenverkehr entnehmen Sie bitte dem jeweiligen Datenblatt des eingesetzten eDIPs.

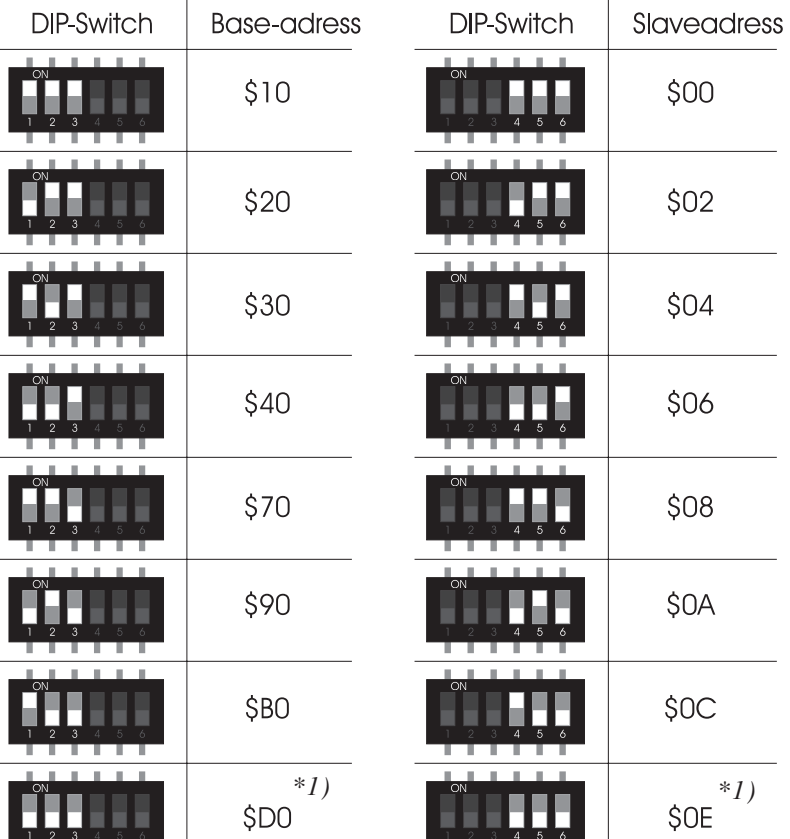

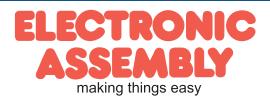

# **RS232 +/-12V** Stiftleiste auf EA 9777-3USB

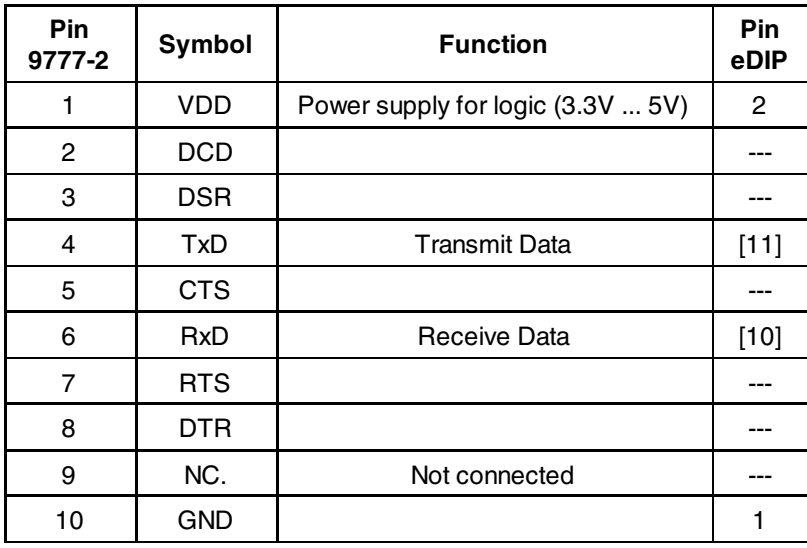

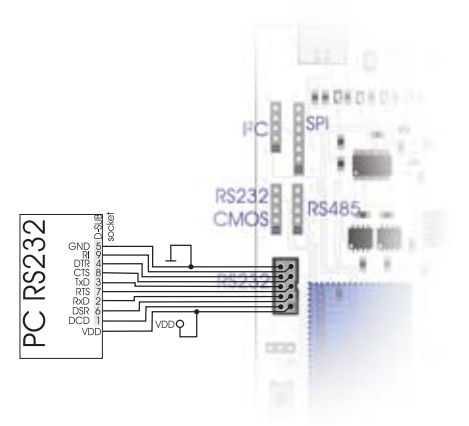

*Hinweis: Unter der Bestellbezeichnung EA KV24-9B kann ein Schnittstellenkabel bestellt werden, welches den direkten Anschluss an einen PC ermöglicht. Die Länge beträgt 1,5m*

# **RS232 CMOS**

Stiftleiste auf EA 9777-3USB

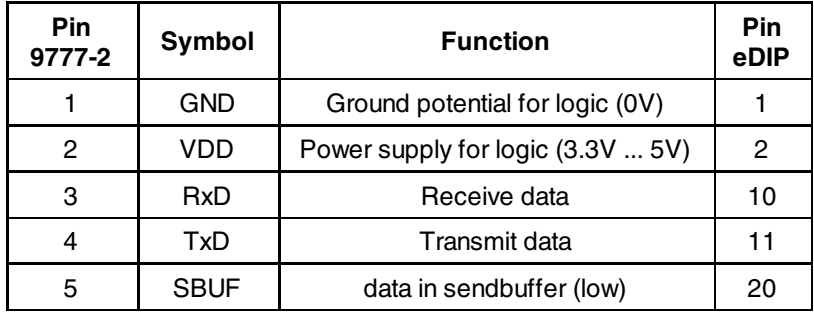

# **RS485**

Stiftleiste auf EA 9777-3USB

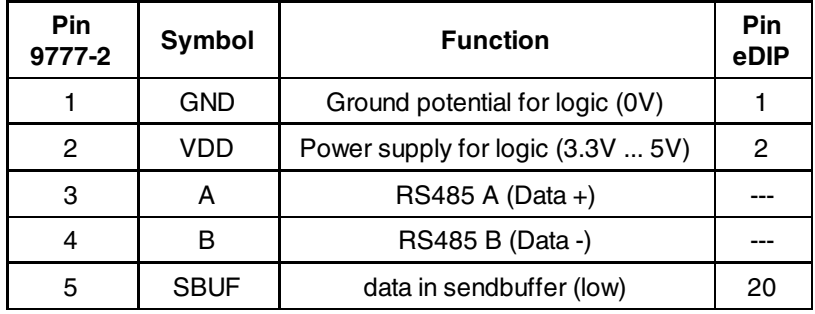

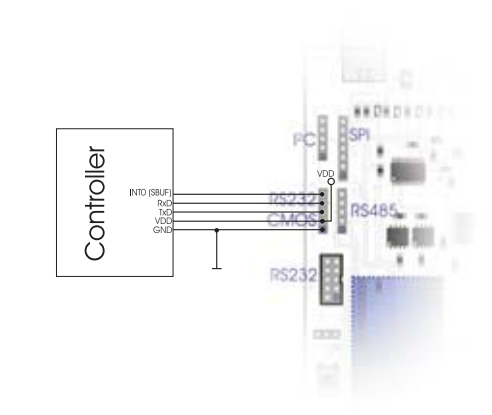

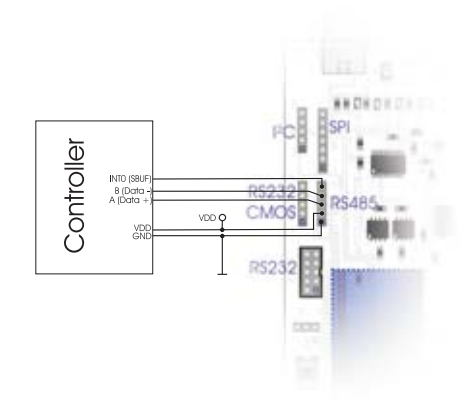

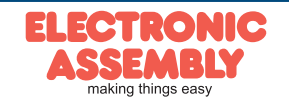

# DIP-Schalterstellungen für RS232, RS485, RS232 CMOS (EA 9777-2PE)

Die DIP-Schalterstellungen können je nach gewünschten Modus aus der Tabelle entnommen werden. Die ersten drei Schalter verändern die Baudrate, die letzten drei verändern die Adresse des eDIPs. Genauere Informationen über die Schnittstelle und den Datenverkehr entnehmen Sie bitte dem jeweiligen Datenblatt des eingesetzten eDIPs.

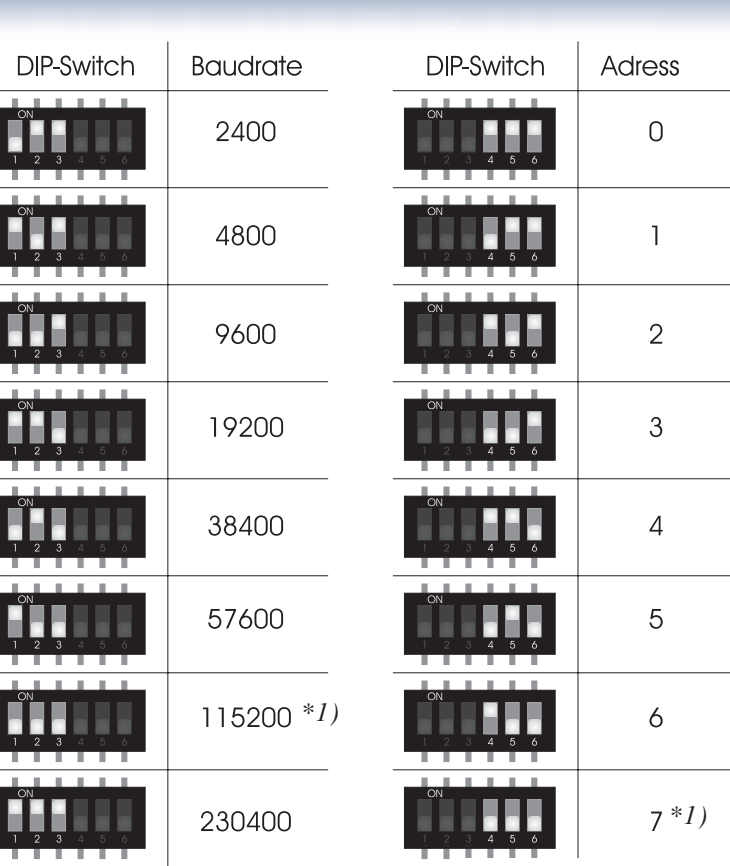

### **SPI** Stiftleiste auf EA 9777-3USB

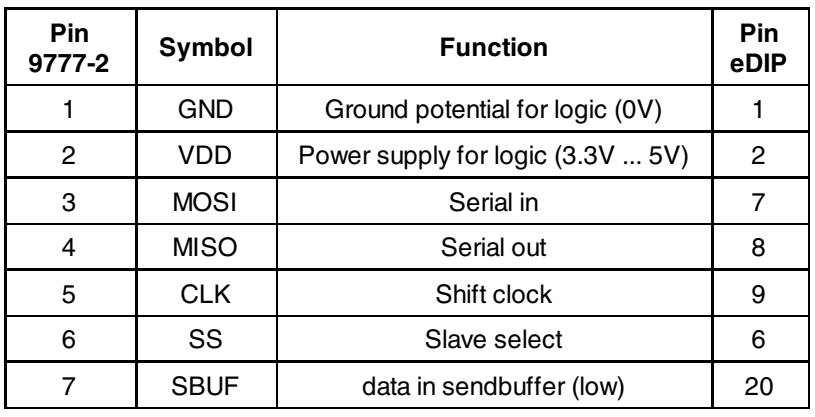

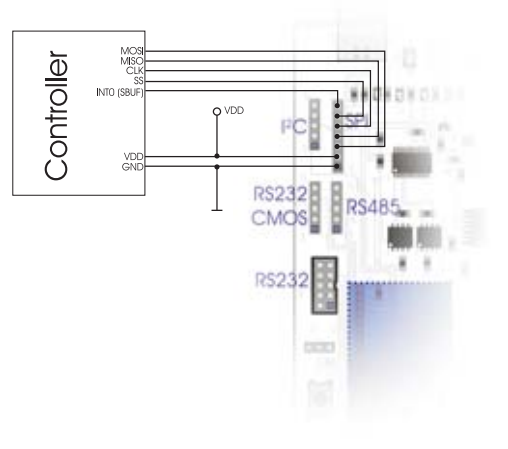

# DIP-Schalterstellungen für SPI-Schnittstelle (EA 9777-2PE)

Die DIP-Schalterstellungen können je nach gewünschten Modus aus der Tabelle entnommen werden. DIP-Schalter 2 und 3 sind an CPHA bzw. CPOL angeschlossen. Die Data Order wird über den ersten DIP-Schalter gesteuert. Genauere Informationen über die Schnittstelle und den Datenverkehr entnehmen Sie bitte dem jeweiligen Datenblatt des eingesetzten eDIPs.

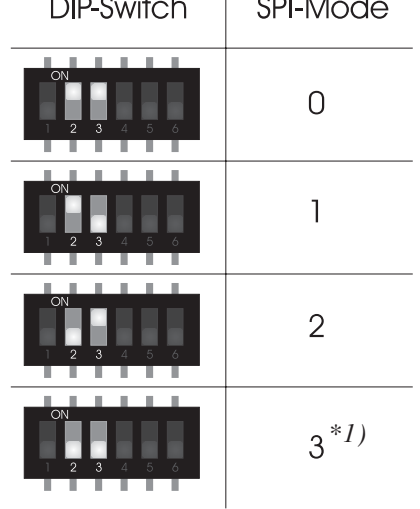

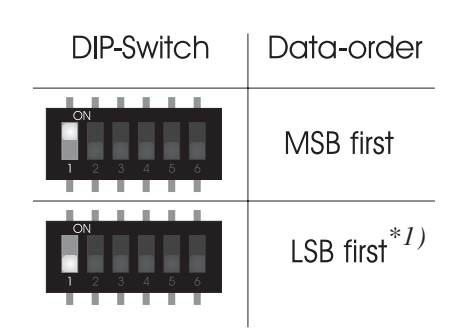

*\*1):Standardeinstellung*

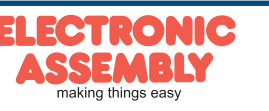

**EA 9777-3**

# **TROUBLESHOOTING**

### - Display leuchtet nicht:

Prüfen Sie die Spannungsversorgung. Es muss die rechte untere LED (Power-LED) grün leuchten. Bei Versorgung des Displays über USB muss die Lötbrücke in die linke Position gebracht und der Windowstreiber installiert werden. Bei externen Versorgung muss die Lötbrücke in die rechte Stellung gebracht werden.

### - Keine Verbindung über USB:

Prüfen Sie die Installation des USB-Treibers im Gerätemanager von Windows. Desweiteren darf keine Adapterplatine der Interface Erweiterung EA 9777-2PE gesteckt sein. Führen Sie nach entfernen der Adapterplatine ein Reset des Displays aus.

# - Keine Verbindung zu RS232 (+/-12V):

Prüfen Sie ob die Adapterplatine der Interfaceerweiterung EA 9777-2PE korrekt eingesteckt worden ist und führen Sie ein Reset des Displays aus. Prüfen Sie die Verkabelung zwischen RS232 Anschluss Ihres PC's und des Evaluationboards. Unter der Bestellbezeichnung EA KV24-9B kann ein Schnittstellenkabel bestellt werden, welches den direkten Anschluss an einen PC ermöglicht. Die Länge beträgt 1,5m. Des weiteren sollten die DIP-Schalterstellungen, welche Baudrate und Adresse einstellen geprüft werden. Es empfiehlt sich die Defaulteinstellungen zu übernehmen. Weitere Informationen finden Sie auf den Seiten 10 und 11.

# - Keine Verbindung zu RS232 (CMOS):

Prüfen Sie ob die Adapterplatine der Interfaceerweiterung EA 9777-2PE korrekt eingesteckt worden ist und führen Sie ein Reset des Displays aus. Prüfen Sie die Verkabelung zwischen RS232 Anschluss Ihres Controllers und des Evaluationboards. Des weiteren sollten die DIP-Schalterstellungen, welche Baudrate und Adresse einstellen geprüft werden. Es empfiehlt sich die Defaulteinstellungen zu übernehmen. Weitere Informationen finden Sie auf den Seiten 10 und 11.

# - Keine Verbindung zu RS485 (CMOS):

Prüfen Sie ob die Adapterplatine der Interfaceerweiterung EA 9777-2PE korrekt eingesteckt worden ist und führen Sie ein Reset des Displays aus. Prüfen Sie die Verkabelung zwischen RS485 Anschluss Ihres Controllers, den anderen Busteilnehmern und des Evaluationboards. Des weiteren sollten die DIP-Schalterstellungen, welche Baudrate und Adresse einstellen geprüft werden. Es empfiehlt sich die Defaulteinstellungen zu übernehmen. Weitere Informationen finden Sie auf den Seiten 10 und 11.

# - Keine Verbindung zu SPI:

Prüfen Sie ob die Adapterplatine der Interfaceerweiterung EA 9777-2PE korrekt eingesteckt worden ist und führen Sie ein Reset des Displays aus. Prüfen Sie die Verkabelung zwischen SPI Anschluss Ihres Controllers, den anderen Busteilnehmern und des Evaluationboards. Des weiteren sollten die DIP-Schalterstellungen, welche SPI-Mode und Datenreihenfolge einstellen geprüft werden. Es empfiehlt sich die Defaulteinstellungen zu übernehmen. Weitere Informationen finden Sie auf der Seite 11.

# - Keine Verbindung zu I²C:

Prüfen Sie ob die Adapterplatine der Interfaceerweiterung EA 9777-2PE korrekt eingesteckt worden ist und führen Sie ein Reset des Displays aus. Prüfen Sie die Verkabelung zwischen I²C Anschluss Ihres Controllers, den anderen Busteilnehmern und des Evaluationboards. Des weiteren sollten die DIP-Schalterstellungen, welche Basis-Adresse und Slave-Adresse einstellen geprüft werden. Es empfiehlt sich die Defaulteinstellungen zu übernehmen. Weitere Informationen finden Sie auf der Seite 9.

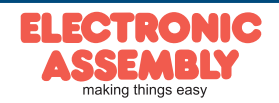

Technische Änderung vorbehalten. Wir übernehmen keine Haftung für Druckfehler und Applikationsbeispiele.

### **NOTIZEN**

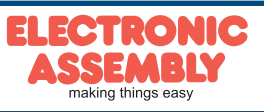

**EA 9777-3**

**Seite 13**

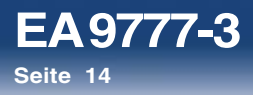

**NOTIZEN**

Technische Änderung vorbehalten. Wir übernehmen keine Haftung für Druckfehler und Applikationsbeispiele.

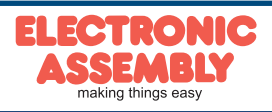

# **SCHALTPLAN 9777-2PE**

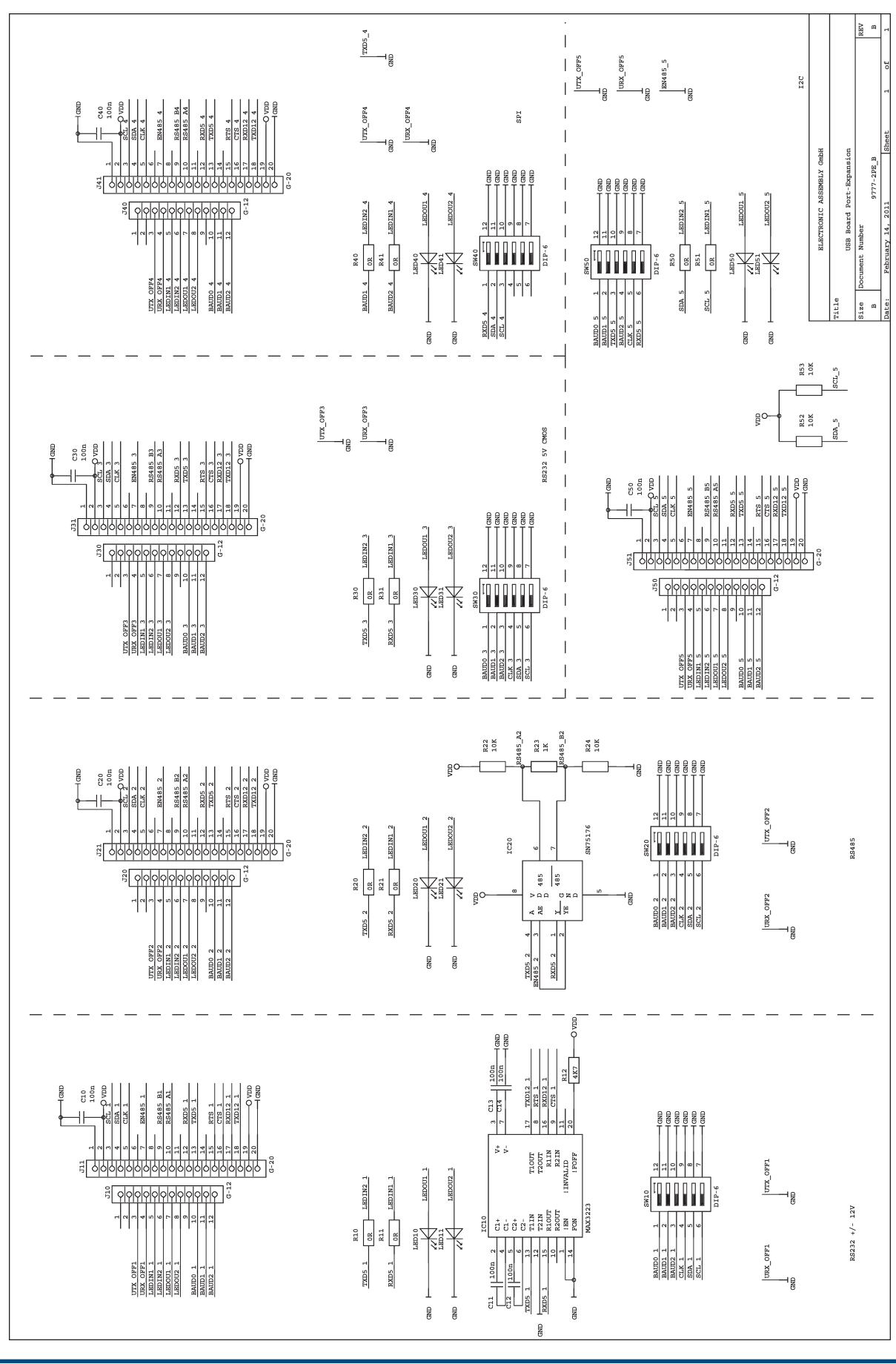

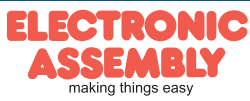

# **SCHALTPLAN 9777-3USB**

**EA 9777-3**

**Seite 16**

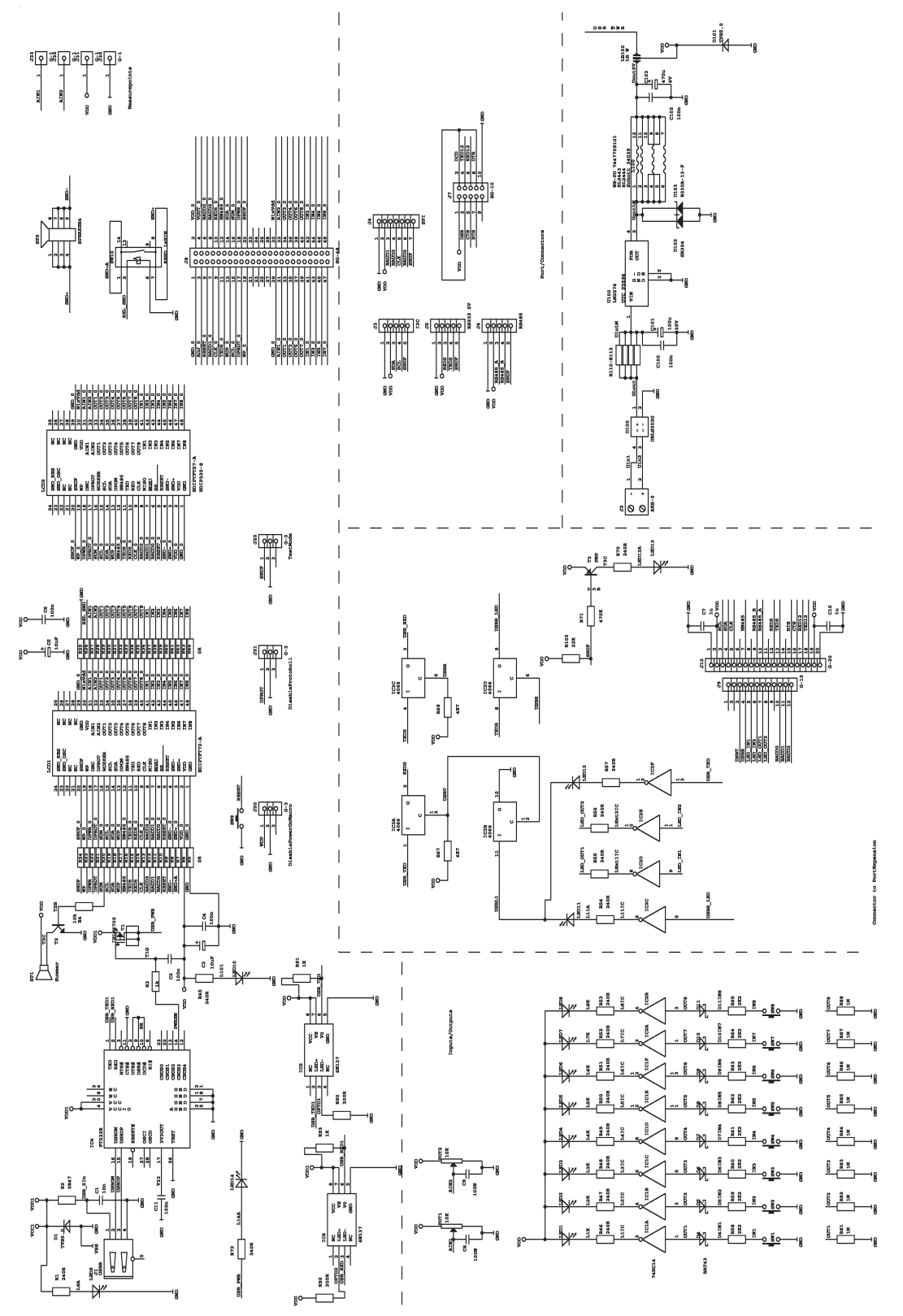

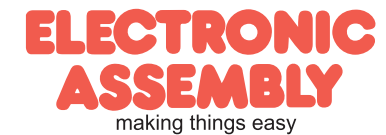